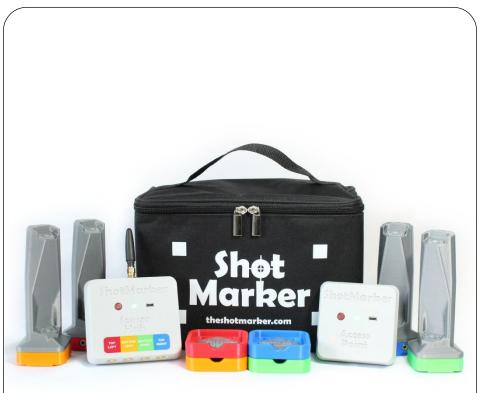

### Reference Manual April 2020

theshotmarker.com

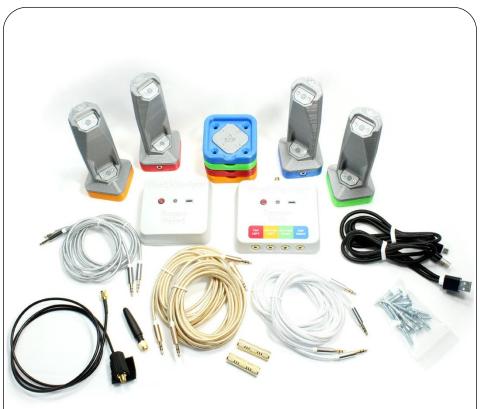

- Access Point
- Sensor Hub
- Sensors (4)
- Brackets (4)
- Sensor cables (2 short, 2 medium, 2 long)
- Couplers (2)
- Antenna
- Antenna extension cable
- USB charging cable (2)
- #8 wood screws (20)
- Velcro (2)
- Calibration targets (2)

- Shots of any caliber will be detected which:
  - Arrive within the sensor area
  - Have supersonic velocity at the target
  - Arrive at an angle within 20 degrees
  - Do not hit a solid material mechanically attached to the sensors (such as the frame itself, or a backing material that is too stiff)
- All components are sealed and will function in the rain.
- Parts are available at theshotmarker.com.

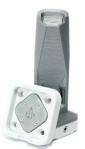

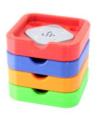

A set of brackets allow you to install the system on a second target frame.

The white sensor is intended to replace any color. Unscrew the white sensor base and reattach so that the sensors point inwards, matching the sensor you are replacing.

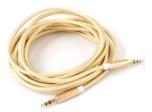

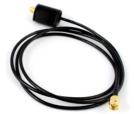

The sensor cables are standard 3.5mm stereo audio cables.

The antenna extension cable is standard RG-174.

All parts are warranted to function as intended for two years with normal wear and tear. Warranty does not cover damage to due to shooting or dropping the components, or cosmetic damage. If there are any problems, contact <u>adamjmac@gmail.com</u> and we will help keep your system up and running.

> Assembled from tested and certified components. Contains FCC ID: 2AD66-1276C1, Z9W-CM2

## Installation

- Frame construction
  - The target frame can be any size square or rectangle.
  - Ensure the frame is not warped so the brackets lay flat in plane.
  - Ensure the frame is rigid enough to not flex in the wind.
  - Do not install any solid materials within the sensing area where the bullets may impact (ie. cross pieces or stiff backer).

#### Backing material

- Use a soft material such as corrugated plastic or cardboard.
- If the bullet impacts the frame or a solid object, it may cause a sharp vibration and the shot may not be recorded.
- Do not use a stiff foam or any rigid material that will transfer vibration from the bullet impact to the frame.

#### Frame installation

- Secure the frame so it does not move excessively in the wind.
- If using a carrier, wedge the frame and secure the carrier so it cannot rock back and forth.

#### Accuracy considerations

- Low shot quality is caused by crooked sensor placement.
  - Calibration will fix the center, but there will be some error towards the edges of the frame.
  - Check the shot quality to validate a new frame (see page 8).
- Random error is caused by sensor movement.
  - Ensure the frame does not flex and shake in the wind.
  - If the wind seems to cause low shot quality, the target frame could probably be more secure.

## Installation

- Install the sensor brackets on your target frame.
  - Use #8 flat head screws and <u>do not over tighten</u>.
  - Ensure the brackets are flat and in plane with the target.
  - Measure diagonally to ensure your sensor area is rectangular.
  - Observe the brackets from the side to ensure they appear to be laying flat so that the sensors will all point the same direction.

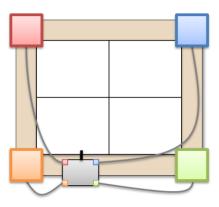

- Measure width and height in millimeters.
  - Measure "left to left" or "right to right" of each sensor bracket, NOT the outer extent.
  - Measure both sides and take the average, if close.
  - Mark the correct values on your frame for future reference.

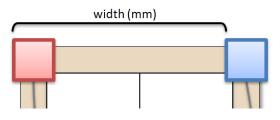

## **Sensor Hub**

- 1. Place the Sensor Hub on your target frame.
  - Mount as high as possible without risk of being shot.
- 2. Press the red button to turn on the Sensor Hub.
  - The Sensor Hub will connect to the Access Point immediately.
  - The Sensor Hub will automatically turn off after 12 hours if not connected to an Access Point.
- 3. Connect each sensor to the color-coded port.
  - Choose the shortest cables possible to minimize slack.
  - Ensure the green light is solid.
  - If the light is blinking continuously, check that all cables are fully inserted. One cable may be partially connected.
- 4. Connect the antenna.
  - <u>The antenna extension cable is optional</u>. Check signal strength first without it and only use it if necessary.
  - <u>Do not use the antenna as a handle.</u>
     If the antenna cover is detached, carefully slide it back into place.
- Battery lasts for 100 hours.
- Charge from any USB power source.

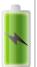

TOP

- Blue light while charging; off when fully charged
- Can charge while running. Reported battery level will be higher while charging.

5

## **Access Point**

- 1. Press the red button to turn on the Access Point.
  - After 1 minute, the light will remain solid.
  - To shut down, press the button. Press again within 5 seconds to cancel the shutdown. The Access Point will automatically turn off after 3 hours if no Sensor Hubs are connected.
- 2. Connect to the **ShotMarker** Wifi network on your tablet, smartphone, or PC.
- 3. Open a web browser and navigate to 192.168.100.1
  - This address is printed on the rear of the Access Point for reference.
  - With Chrome for iOS or Android, you can add a shortcut to your home screen which will start full screen mode.
- 4. Position centrally to ensure a strong Wifi signal for everyone in the area.
  - For ideal coverage, place the AP in the air in front of the firing line, facing back at all of the tablets. Avoid placing tablets directly on the ground and behind large objects. Do not mount the AP on a metal pole.

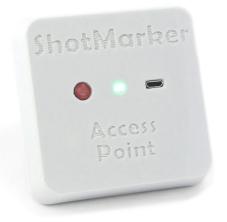

- Battery lasts for 18 hours.
- Charge from any USB power source.
- Blue light while charging; off when fully charged.

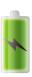

 Can charge while running. Reported battery level will be higher while charging.

# **Target Configuration**

| Sensor Hub #1                                                                    |  |  |  |  |  |  |
|----------------------------------------------------------------------------------|--|--|--|--|--|--|
| 100% remaining<br>est. 4 days 4 hr<br>Signal: 100% (Excellent)<br>tap to refresh |  |  |  |  |  |  |
| Sensor Monitor                                                                   |  |  |  |  |  |  |
| Target Frame                                                                     |  |  |  |  |  |  |
| Name: MR-4 LR-4 +                                                                |  |  |  |  |  |  |
| Measure the center-to-center distance between sensors in millimeters.            |  |  |  |  |  |  |
| Width: 1742 mm Height: 1815 mm                                                   |  |  |  |  |  |  |
| Calibrate to align the target with your true aiming point.                       |  |  |  |  |  |  |
| Calibrate $\Delta X$ : +7 mm $\Delta Y$ : +12 mm                                 |  |  |  |  |  |  |
| Measurement Quality (average of 3 shots)                                         |  |  |  |  |  |  |
| Quality: $\star \star \star \star \star$                                         |  |  |  |  |  |  |
| Yaw: 0.0° +/- 0.2°                                                               |  |  |  |  |  |  |
| Pitch: 0.3° +/- 0.0°                                                             |  |  |  |  |  |  |

- Enter the sensor area width and height as measured.
- Always verify signal strength before shooting.
  - Be sure to refresh a few times for an average reading. Find a position that works and the signal should be reliable.
  - If your signal is weak, try raising the Sensor Hub antenna and the Access Point off the ground.
  - The Sensor Monitor will show the actual RSSI value.
- Press to create additional profiles for installing this Sensor Hub on multiple target frames.

# **Calibration & Verification**

- Tap Calibrate to enter calibration mode.
  - 1. Attach a calibration sheet centered on your aiming point.
  - 2. Fire two or three shots which impact the sheet.
  - 3. Zoom in as needed and drag the group close to its true position, so the shots are positioned where they appear on paper.

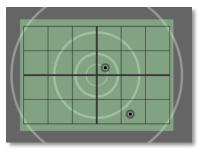

**Note:** You only need to do this once for a given frame, even if you change distance or shooting location, as long as your aiming mark is in the same place on the frame.

You can adjust the calibration offset at any time as long as there is a shot on the target.

- IMPORTANT: Always use the Sensor Monitor to ensure shots are being recorded accurately.
- While the Sensor Monitor is open, all sensor readings are recorded, not just readings that seem like real shots.
- You can diagnose most sensor and cabling issues with the Sensor Monitor.

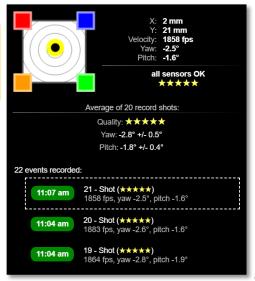

### **Interface Overview**

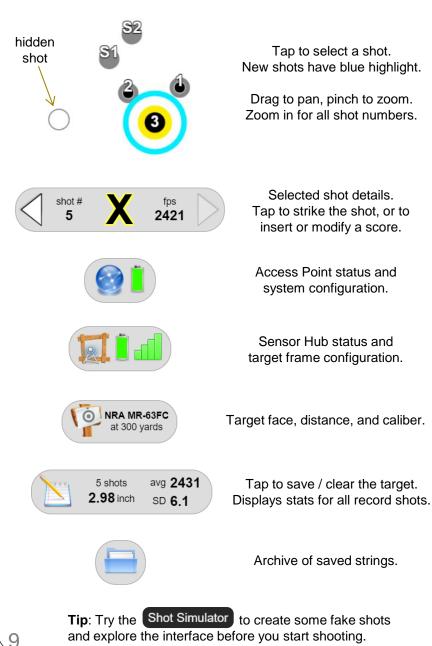

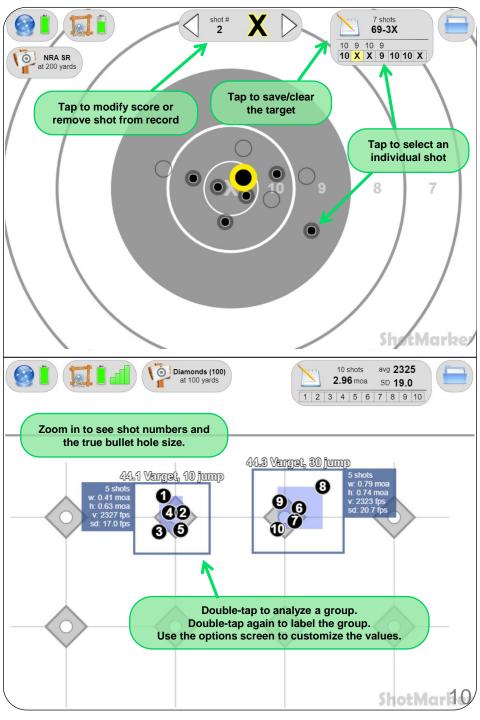

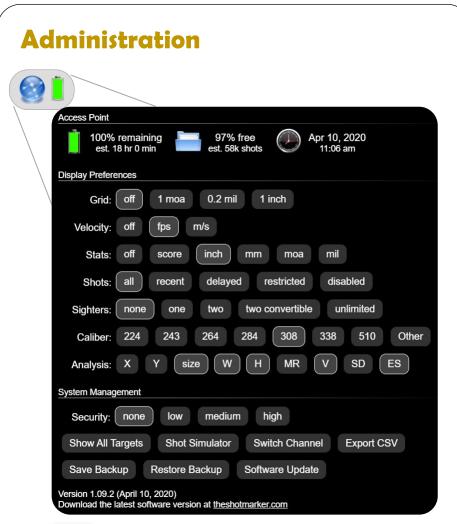

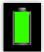

Time remaining is estimated. Reported battery life will be higher while charging. Remember to charge the Access Point before each full day of shooting.

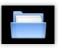

Storage capacity for saved strings. Tap to erase older strings and free space.

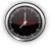

If the time is incorrect, tap to sync the system time with your device.

- Grid: overlay a grid on the target (useful for scope adjustments).
- Velocity: display shot, average, and SD of velocity at the target.
- Stats: preference for display of total score or group size unit.
- **Shots**: control how shots are displayed on target (useful for competition). See page 16 for details.
- **Sighters**: choose whether the first few shots are interpreted as sighters (useful for competition). See page 16 for details.
- **Caliber:** select the bullet size used for display and scoring (the hole may touch the edge of a scoring ring).
- **Target Row:** display the most recent shot on adjacent targets, with an optional highlight when a new shot arrives (option shown when multiple targets connected).
- **Analysis:** customize which values are calculated for groups (option shown when an analysis box is present on target).
- **Security:** restrict functionality to shooter and spectators with a password. See page 18 for details.
- Show / Hide All Targets: show or hide all targets which are currently disconnected for offline configuration.
- Shot Simulator: double-tap to simulate a shot on target (useful for demonstration and training).
- Switch Channel: move your Sensor Hub and Access Point to a separate radio channel to operate independently from another ShotMarker system in the area. See page 18 for details.
- **Export CSV**: export saved strings within a recent period of time (day, week, month, etc.) to a formatted spreadsheet.
- Save / Restore Backup: export a backup file of everything stored on your Access Point. Save backups often!
- **Software Update**: Visit <u>theshotmarker.com</u> for the latest software update and instructions.

|          | <b>MR-63FC</b><br>300 yards       | e and                       | Distaı        | nce           |                |
|----------|-----------------------------------|-----------------------------|---------------|---------------|----------------|
|          |                                   |                             | 2 %           | yards         | Caliber:       |
|          | $\sim$                            |                             | A 05          | meters        | default (308)  |
|          |                                   |                             |               |               |                |
| Favorite | s                                 |                             |               |               |                |
|          | nonds (200)<br>Dyd (223 cal) at 1 | ISSF C200<br>200m (410 cal) |               |               |                |
| Misc     |                                   |                             |               |               |                |
| Load     | Development 1/                    | 4" Dot 1" Do                | ot 2" Dot 3   | 3" Dot 1" Rin | ngs 2" Rings   |
| 3" Rin   | ngs Diamonds (1                   | 00) Diamon                  | ds (200) Cali | ibration JRB  | Champion 45726 |

- Select the target face and distance.
  - Remember, your physical paper target is just a central aiming mark and doesn't necessarily have to match.
  - Any target face can be used at any distance. This will only affect calculations of moa or mil, and the grid display.
- If necessary, enter a custom bullet caliber.
  - Only use this if each target should use a different caliber. Otherwise, use the global setting (see page 11).
- Tap the star icon to save a favorite.
  - This target face, distance, and caliber configuration will be saved at the top of the list.
- Tap the checkmark to apply changes.
  - If the target is part of a group, the entire group will be updated. See page 17 for instructions on grouping targets.

Email adamjmac@gmail.com to request additional target faces.

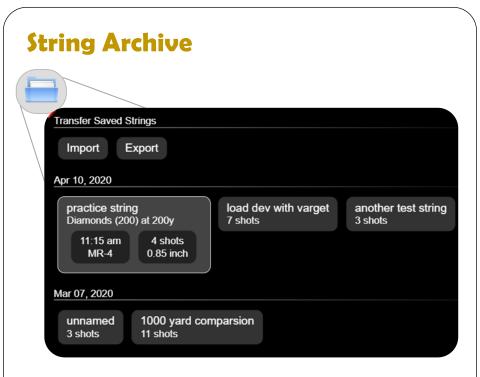

- All strings are stored on the Access Point.
  - Saved strings are organized by date and time.
  - If you have problems with shot measurement, make sure to save the string, and do not delete it, so we can help you.
  - Backup your data regularly!
- Tap the checkmark to open the string.
  - You can select and review individual shots, as well as use the Sensor Monitor to check shot quality.
  - You can modify a saved string and re-save it. For example, you
    may modify which shots are on record, analyze groups after you
    have finished shooting, or change the target face / caliber.
- Import / Export
  - Export a selection of saved strings which can be imported into another Access Point. This is useful when you share someone else's AP at the range and would like to keep your data.

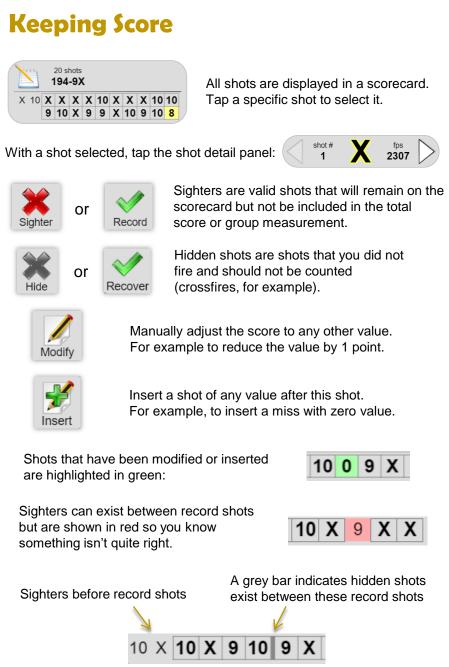

### Sighter Modes:

- None: All incoming shots are assumed on record. You can still manually declare shots as sighters.
- **One / Two**: The first one or two shots will be assumed nonconvertible sighters.
- Two Convertible: after firing two sighters, conversion buttons are displayed to the shooter:

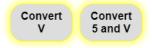

 Unlimited: All shots are assumed sighters until this button is pressed:

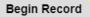

#### Shot Display Modes:

- All: all shots are displayed immediately and remain on target.
- **Recent**: only the most recent shot is displayed.
  - Multiple shots within 20 seconds remain as a group (useful for identifying crossfires).
- **Delayed**: display only recent shots, and incoming shots are delayed by 7 or 10 seconds (selectable).
  - Shooters will know that a shot has been detected, but not its position or value until the delay period expires.
- **Delayed & Restricted**: display only recent shots with a delay, and any shots arriving within the delay period are automatically modified to a score of zero.
  - The score can be restored (useful in case of a crossfire).

## **Managing Multiple Targets**

- One Access Point will connect all Sensor Hubs.
  - Target frame profiles (name, width, height, and calibration offsets) are stored on the Access Point, not the Sensor Hub.
  - Each Sensor Hub in the area will appear as a selectable target on the bottom of the display.
- With multiple targets in use, rename your frames to be identifiable to shooters.
  - Add a target to a group by prefixing the group name and '-'. Example: **BAT-10** will add target **10** to the group **BAT**.
  - Grouped targets will change target face and distance together.
  - When Security is enabled, the group name is hidden.
  - If the targets are not grouped, then you can select a different target face and distance on each one.

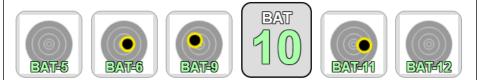

- When multiple targets are connected, the **Target Row** option is available.
  - "Show" will display the most recent shot on many adjacent targets, useful for competition.
  - "Show & Highlight" will also highlight the target for a few seconds when a new shot arrives, helpful for range staff to identify crossfires.

# Security

#### • Low

 Only administration functions require a password. This mode is recommended for personal or casual group settings where you wish to protect your configuration but shooting is freeform.

#### Medium

 A password is needed for administration, but also to be able to modify shots, save strings, and other shooting-related functions. This mode is recommended for additional protection against accidental inputs by spectators that can affect other shooters on the line.

### • High

 A password will lock a specific tablet to manage a specific target. This mode is recommended for events where tablets are supplied to shooters at firing points and the password is meant to be kept secret.

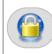

Tap here to temporarily access administration and target management.

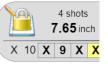

Tap here to access target management.

## **Switch Channel**

Set the radio channel in order to completely isolate your Access Point and Sensor Hub(s) from another system in the area. **There can only be one AP on each channel.** If your AP blinks once but will not turn on, it is because there is another AP in the area.

It is highly recommend not to switch channels unless absolutely necessary, because it can be confusing. You can share someone else's AP and export your data after you are finished shooting to be imported into your AP later.

Since software version 1.09, there are detailed instructions in the Switch Channel screen. Read each step very carefully to move your Access Point and Sensor Hub to another channel.

If you lose track of which channel your Sensor Hub or AP is on, turn it off and back on. It will blink 1, 2, 3, or 4 times to indicate which channel it is set to, then pause, then start up.

## **Troubleshooting**

If anything weird happens, please contact <u>adamjmac@gmail.com</u>. Your feedback helps the system improve.

- If you fire a shot, and nothing happens:
  - Open the Sensor Monitor and fire another shot.
  - While the Sensor Monitor is open, all sensor readings are recorded even if they do not seem like valid shots. This feature can be used to test individual sensors and cables.
  - If you see invalid sensor readings, the target backing material may be too stiff. Fire a shot just off target and the Sensor Monitor should detect it as an off-target shot.
  - If you see no readings at all, check that the Sensor Hub light is solid and not blinking rapidly (see below). Ensure your bullet is passing through the sensor area with supersonic velocity.
- If the Sensor Hub light is blinking rapidly:
  - One of the sensor connectors is partially inserted, or full of water. Disconnect each cable to determine which one is the problem.
  - If the light is blinking even with no cable attached, check that the connectors are clean and free of debris.
- If you have repeated disconnected/missing sensor warnings:
  - Check that the cable is intact and that both ends are connected.
  - Swap in another cable to determine if the cable is broken.
  - If you have repeated shot quality or angle warnings:
    - Ensure the target frame is secure and not rocking back and forth.
    - Look at the frame from the side. Ensure the brackets are laying flat so that the sensors will be pointed perpendicular to the frame.
    - Lay a long straight edge across the brackets to ensure they are laying flat.
    - If you see a warning message that the rear sensor fired before the front, the backer material is likely too stiff.